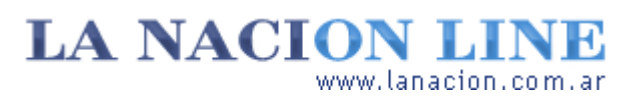

#### Display

# Buscando el blanco perfecto

**Descubrimos nuevas formas de utilizar la herramienta**  *Niveles* **para mejorar fotos complicadas o con grandes áreas de un mismo color**

Como vimos en la entrega anterior, es posible buscar a mano el mejor balance de color y luz utilizando los deslizadores de la herramienta *Niveles* . Pero sus posibilidades no terminan allí.

Por ejemplo, todo el trabajo de ajustar sombras, medios tonos y luces puede dejárselo al programa apretando el botón *Auto* . El software de edición analiza la foto y dispone los valores que parecen más adecuados. En muchos casos esto dará un resultado perfecto.

A veces, sin embargo, habrá que hacer un poco de sintonía fina con los deslizadores o directamente volver al punto de inicio y empezar de nuevo. ¿Cómo?

Tanto *Photoshop* como *GIMP* permiten deshacer todos los cambios antes de cerrar el cuadro de Niveles para regresar a la imagen original y seguir retocándola. En *GIMP* , sólo apriete el botón *Reiniciar* . En *Photoshop* , hay que presionar *Alt* y el botón *Cancel* se convierte en *Reset* ; más fácil, apriete *Control+Z* y obtendrá idéntico resultado.

**Fotos**

Lunes 7 de Noviembre de 2005

**Tecnología**

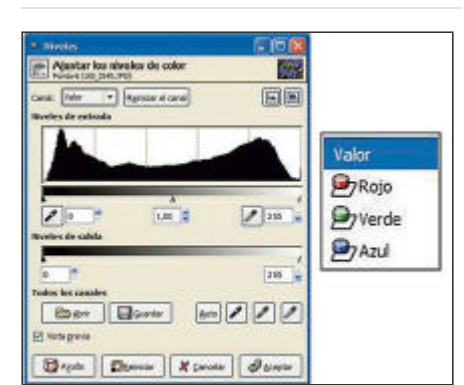

Niveles y canales de RGB

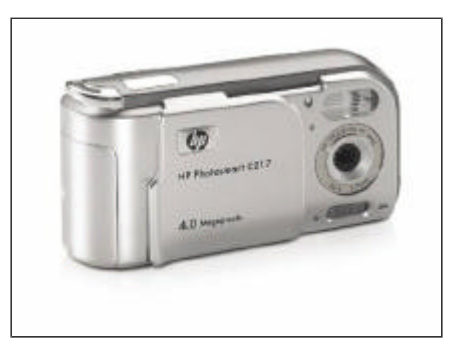

Una HP Photosmart e217

**>** Ver más Fotos

### **Tu canal favorito**

El cuadro de la herramienta *Niveles* en los dos programas muestra además unos goteros con tinta negra, gris y blanca.

¿Cómo se usan? En lugar de ajustar los deslizadores a mano o en forma automática se le puede decir a *Niveles* qué parte de la imagen debe considerar como negro, gris y blanco. Hecho esto, todo lo que esté debajo del valor de negro será tratado como negro; del mismo modo, todo lo que esté por encima del valor elegido como blanco será ciento por ciento blanco.

Si se elige un valor relativamente claro como negro, toda la imagen se oscurecerá, porque el programa considerará ese tono como negro puro (aunque no lo sea). Opuestamente, si se elige un tinte algo oscuro como blanco, toda la foto se aclarará en exceso. Los goteros son útiles, por lo tanto, en aquellas imágenes donde los otros métodos no dan buen resultado y donde podemos reconocer fácilmente los puntos de blanco y de negro.

Hasta ahora, hemos alterado los niveles en los tres canales de la foto a la vez; es decir, en el rojo, el verde y el azul. Pero también es posible trabajar en cada canal individualmente. Para eso, sólo hay que seleccionar el que se desea alterar en el cuadro *Canal* . Normalmente, no habrá necesidad de hilar tan fino, pero para producir efectos o en imágenes con características especiales, o particularmente problemáticas, cambiar los niveles canal por canal es la única salida.

Por ejemplo, en la toma de las palmeras que se ve en esta página fue posible mejorar la calidad tonal del cielo editando los valores del canal azul, luego mejorando un poco el verde, y finalmente trabajando sobre los tres juntos. Si se hubiera aplicado de entrada el método ya conocido, la imagen no habría tenido un cielo tan impactante.

Con todo, se debe tener presente que muchos de estos cambios los juzgamos al mirar la pantalla. Si el monitor no tiene el brillo y el contraste bien configurados, nuestro juicio sobre la imagen no será correcto. De esto y de otras cosas tratará la próxima entrega.

## **Ariel Torres**

# **Un cielo demasiado azul**

La imagen A parece perfecta, pero en realidad está un poco uniforme. Además, el tono general es algo frío, un problema característico de las tomas con mucho cielo azul. En la imagen B, las palmeras y el camino han recuperado sus colores cálidos mientras se ha mejorado el celeste del cielo.

http://www.lanacion.com.ar/tecnologia/nota.asp?nota\_id=753616 LA NACION | 07.11.2005 | Página 5 | Tecnología

Copyright 2005 SA LA NACION | Todos los derechos reservados